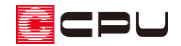

小屋裏(ロフト)用の天井収納式はしご部品の入力方法

文書管理番号:1165-02

# Q .質 問

小屋裏やロフトに上がるための天井収納式はしごを、パースで表現したい。

小屋裏収納用はしご部品の入力方法を知りたい。

## A .回 答

天井収納式のはしごを表現する場合は、内観部品の「小屋裏収納用はしご」を利用します。

ここでは、小屋裏収納用はしご部品を配置し、パースに表現する方法を説明します。

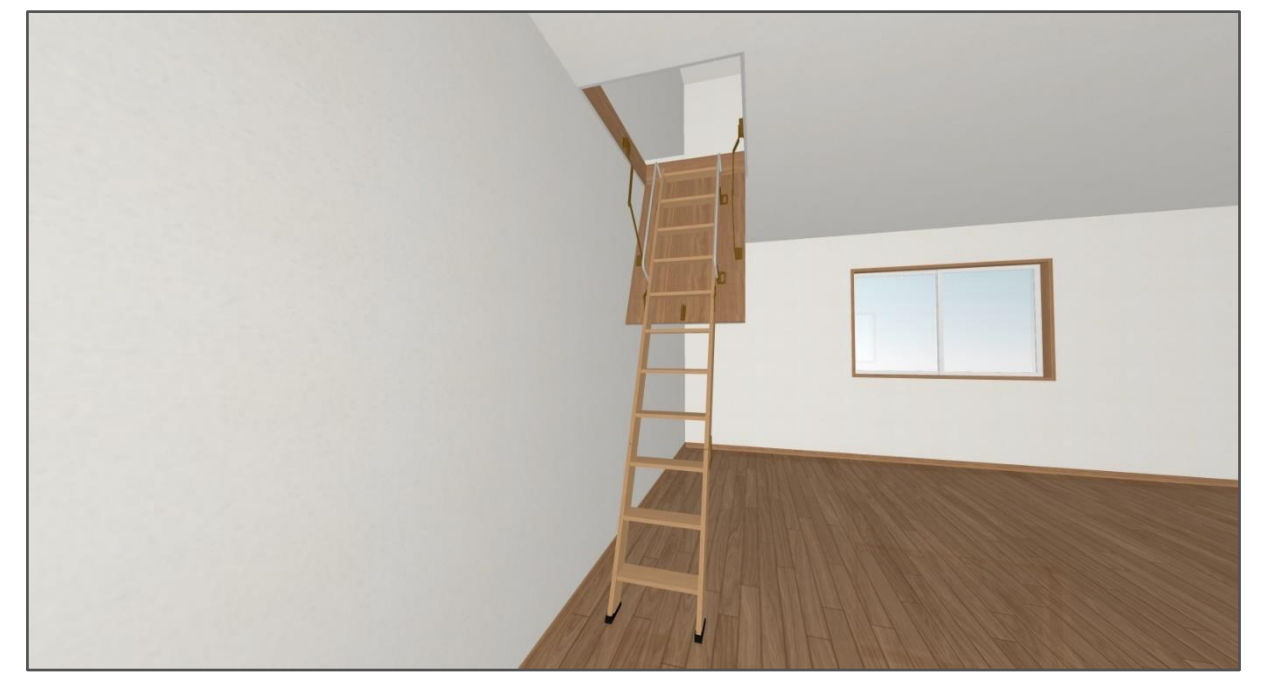

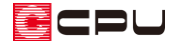

### 操作手順

ここでは、以下のような部屋に小屋裏収納用はしごを配置します。

- \* 間取りは簡略化してあります。
- \* 各階の床高・天井高を、以下のように設定します。

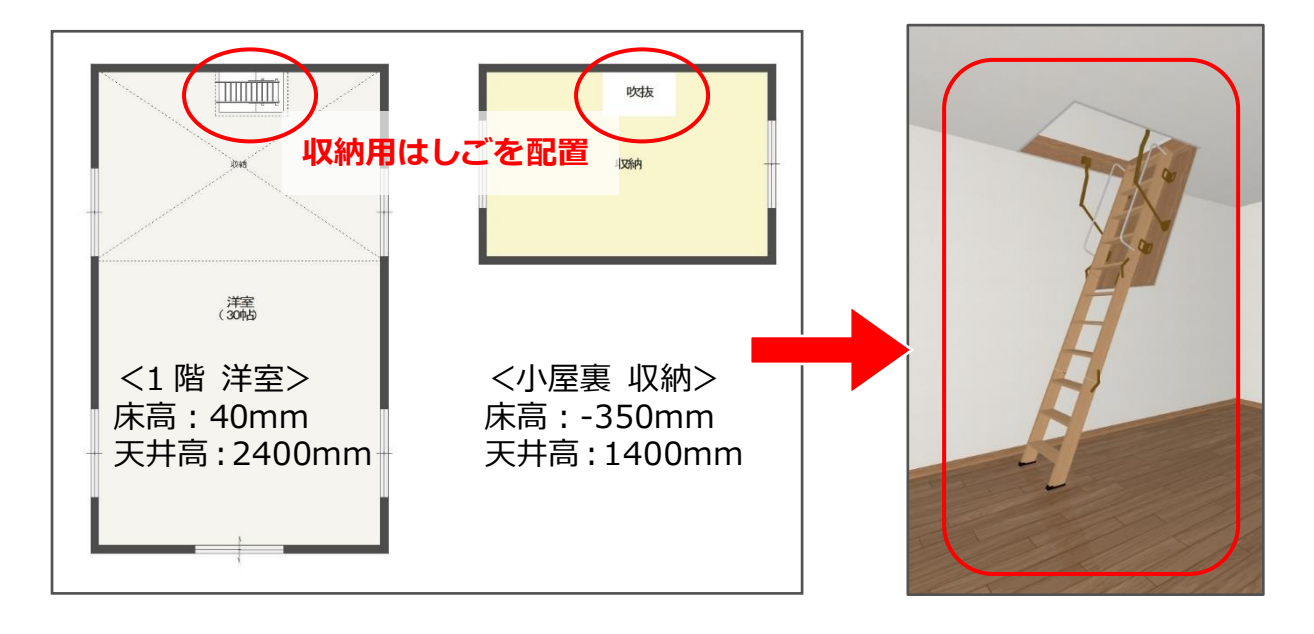

【参考】

A's(エース)では、上階の床高を下げたとき、下階の天井との懐高さを 300mm 確保する処理が 働きます。

懐高さが 300mm に満たない場合は、自動的に下階の天井高を下げるため、下がってしまった天井 高は (天井伏図)で高さを修正する必要があります。

例)懐高さが 300mm に満たない場合 1 階 FL から軒高までの高さ:2970mm 小屋裏階の床高:-350mm 1 階の天井高:2400mm

懐高さを 300mm 設けると、1 階の天井高は、

 $2970 - 350 - 300 = 2320$ mm

となり、下階の天井高が

 $2400 - 2320 = 80$ mm

低くなるため、上部に小屋裏階がある範囲と

ない範囲とで天井高が異なります。

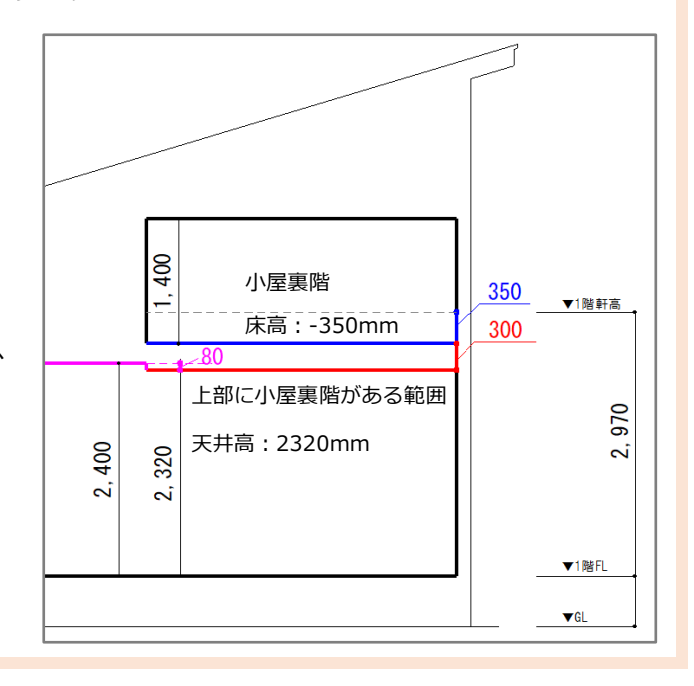

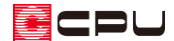

- ⚫ **上階で「吹抜」区画を作成**
- ① (プラン図)で小屋裏を表示
- ② ※ (壁)の (全開口)をクリック
- 3 (連続配置)をクリックし、小屋裏収納用はしごを配置する範囲を区切る

\* 壁芯で 910mm×1365mm の区画になるように、全開口を入力します。

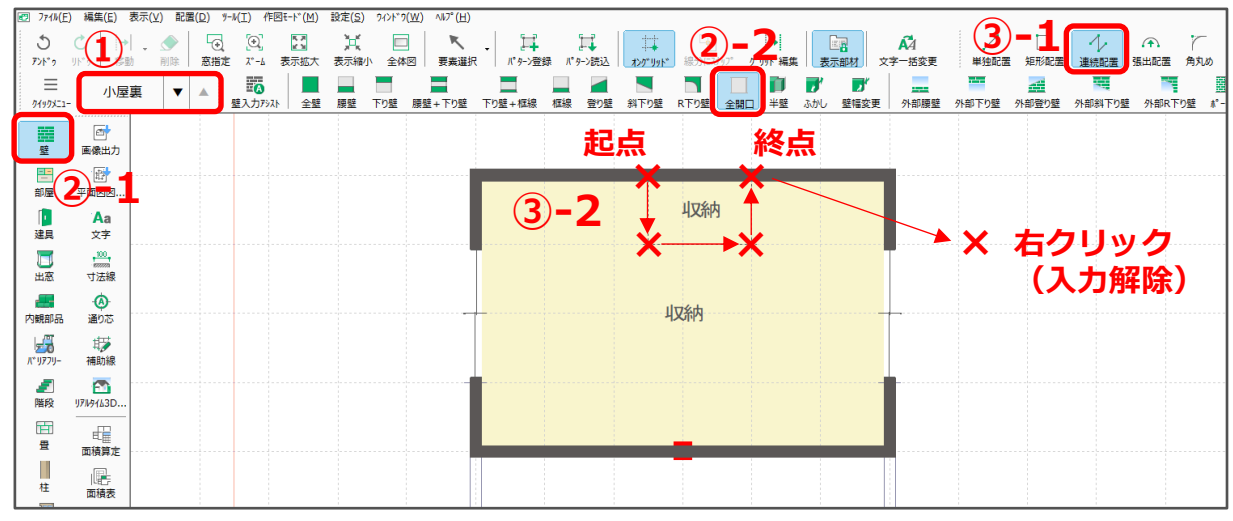

\* 収納の部屋が 2 つに分かれ、小屋裏収納用はしごを配置する区画ができます。

- ④ (要素選択)で、小屋裏収納用はしごを配置する部屋をクリック
	- \* クリックした部屋が選択され、赤くなります。
- ⑤ 右クリックメニューの「部屋名変更」をクリック

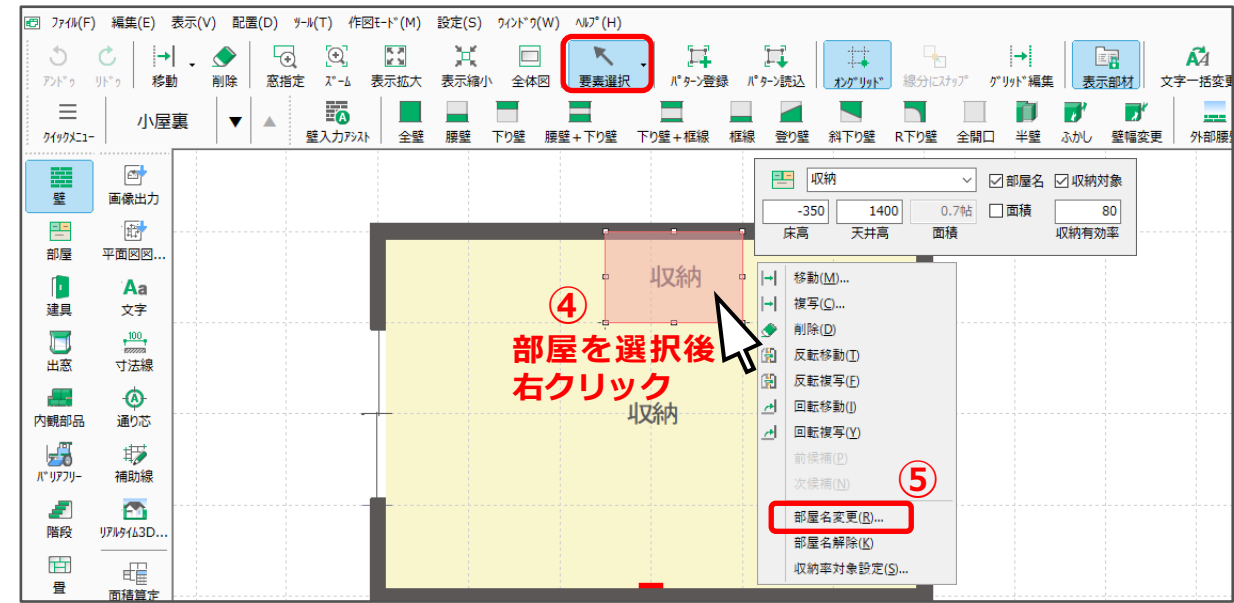

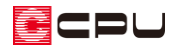

 $\times$ 

\* 収納を設定した際に使用した部屋名選択画面が表示されます。

部屋

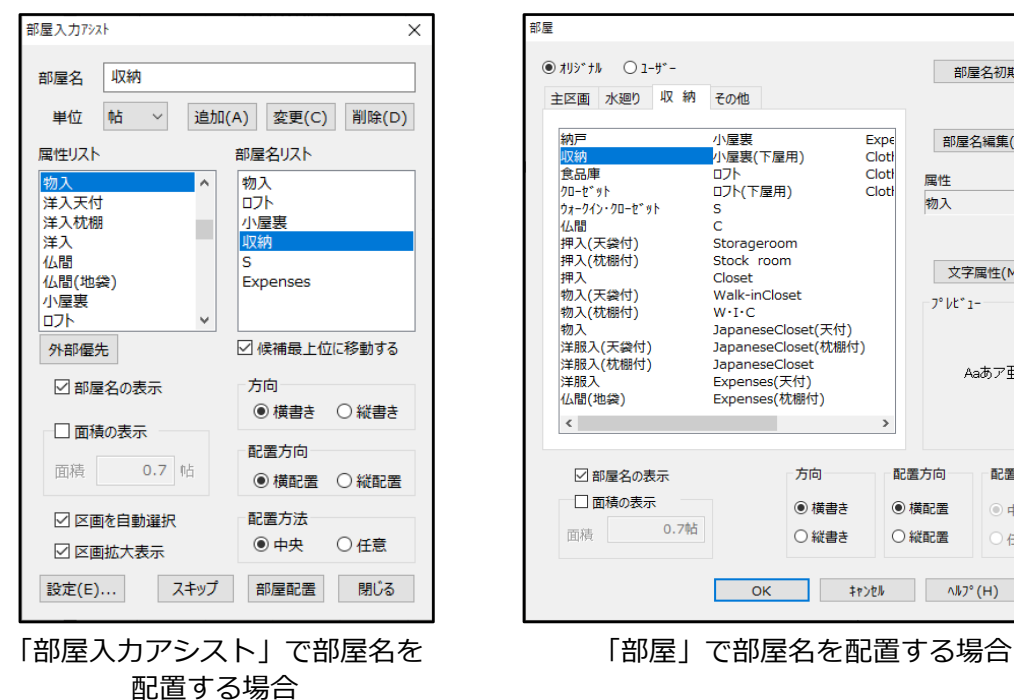

部屋名初期化 主区画 水廻り 収 納 その他 Expe<br>Clotl<br>Clotl 小屋裏 部屋名編集(E)... 納戸 ・小<sub>星表</sub><br><mark>小屋裏(下屋用)</mark> 食品庫 - <sub>17連数(1連元)</sub><br>- ロフト<br>- ロフト(下屋用) 属性 クローセット<br>クォークイン・クローセット Clotl 物入 š ウォークイン・クローゼ゙)<br>仙間(天袋樹付)<br>押入(枕棚付)<br>押入(天然)<br>押入(天然) Storageroom Storageroom<br>Stock room<br>Closet<br>Walk-inCloset 文字属性(M)...  $-7°$   $b$ t<sup>\*</sup> 1-<sub>物入(</sub>大穀10)<br>物入(枕棚付)<br>洋服入(枕棚付)<br>洋服入(枕棚付)<br>洋服入<br>洋服入<br>仏間(地袋)  $W \cdot I \cdot C$ w・ı・C<br>JapaneseCloset(天付)<br>JapaneseCloset(枕棚付) JapaneseCloset Aaあア亜 Superrese ereset<br>Expenses(天付)<br>Expenses(枕棚付)  $\langle$ ☑部屋名の表示 方向 配置方向 配置方法 □面積の表示 ◉ 横書き ◉ 横配置 ◎ 中央 0.7帖 面積 ○ 縦書き ○縦配置 ○任意 OK #? # # 기반 시키 (H) 단

- ⑥ 部屋名を「吹抜」に変更し、「OK」をクリック
	- \* 小屋裏収納用はしごを配置する区画が「吹抜」になります。

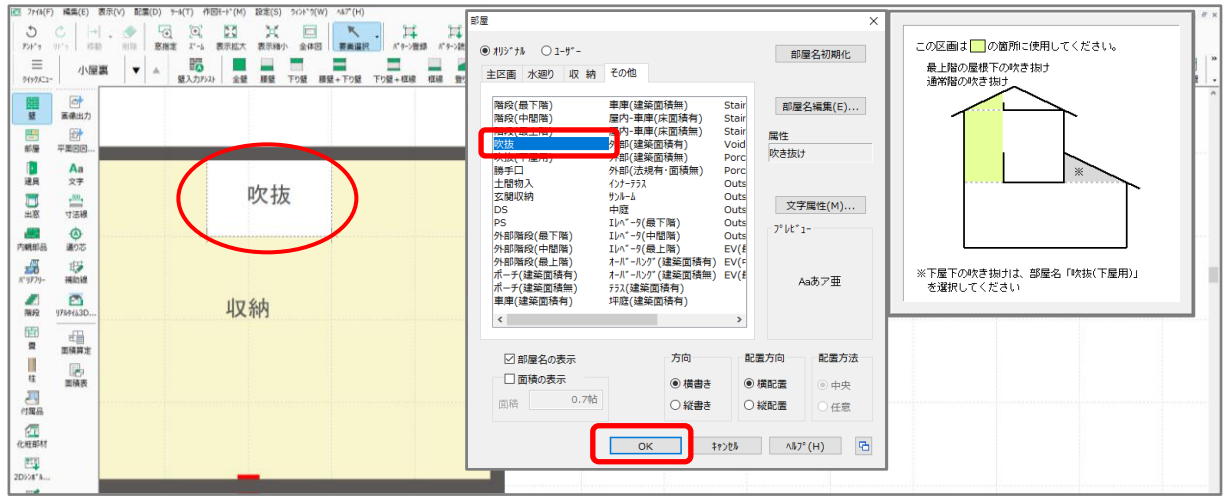

\* 吹抜区画に設定後、床高・天井高を任意に変更してください。 ここでは、収納区画と合わせて「床高:-350mm、天井高:1400mm」とします。

### ECPU

【注意】部屋設定の小屋裏(下屋用)・ロフト(下屋用)

最上階の屋根下にあたる、小屋裏の階層に部屋を設定する際は、「小屋裏(下屋用)」、「ロフト(下屋 用)」は使用しません。

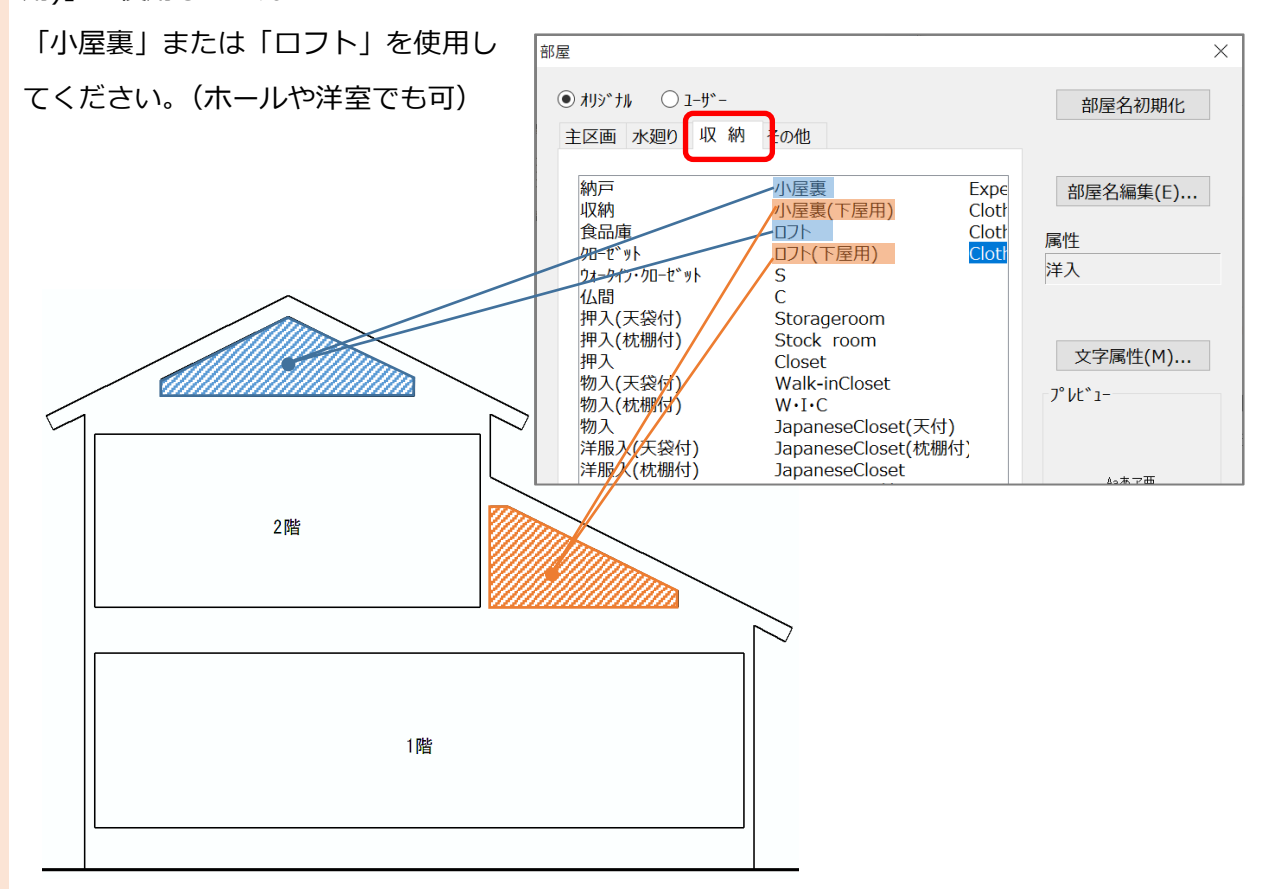

- \* 「小屋裏(下屋用)」「ロフト(下屋用)」は下屋裏に設ける部屋に使用します。
- 「吹抜」「吹抜(下屋用)」についても同様です。部屋名をクリックした際に表示される図も

ご参照ください。

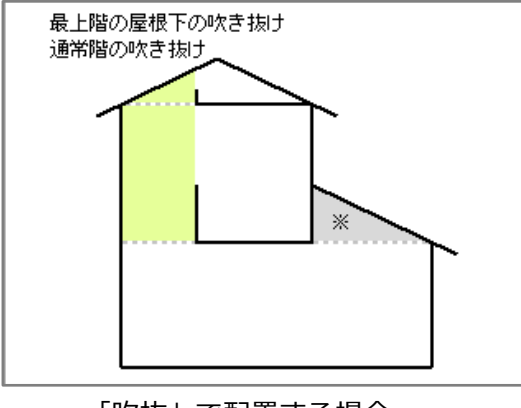

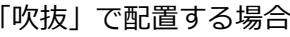

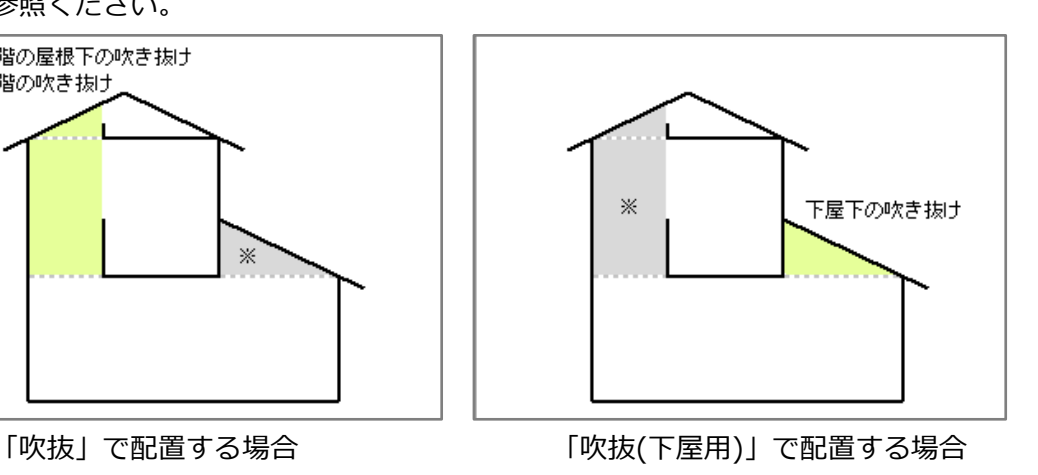

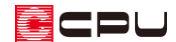

- ⚫ **下階で小屋裏収納用はしご部品を配置**
- ① 1 階を表示
	- ||『『 ファイル(E) 編集(E) 表示(V) 配置(D) ツール(I) 作図モード(M) 設定(S) ウィンドウ(W) ヘルプ(H)  $\circlearrowright$  $\mathcal{C}_{\mathcal{C}}$  $\overline{\mathcal{D}}$ F<sub>2</sub>  $\overline{A}$   $\overline{B}$  $\equiv$ - 1階  $\bar{\mathbf{v}}$  $969981$ 。<br>表示部材 一画 票 標準 問鞭  $\overline{B}$ 道加(A) 要更 一<br>平面図図. ブラン 外部意匠 外構 ┃<br>建具 Aa<br>文字 表示<br>ON/OFF ON/OFF -<br>2.ft **下因DXF**  $\overline{\mathbf{N}}$ 厚 - 100<br>寸法線 下図<br>上階下図 SSES 。<br>内観部品 ◆<br>通り芯  $\mathbf{b}$ **RE** 羅花線 <sub>ふかし</sub><br>腰壁手摺 ۹.  $\begin{array}{c}\n\sqrt{2} \\
	\sqrt{2} \\
	\sqrt{2}\n\end{array}$ 長 補助線 ー<br>小屋裏・中間隆  $\overline{\phantom{0}}$ 上<br>階段  $\overline{\mathbf{e}}$  $-$ **小屋裏の範囲が** 外部建具注記<br>内部建具注記 ta<br>ta 雪 **下階に点線で表示**  $\overline{S}$ Playe共に<br>**出窓**<br>出窓部品注記 ۹. 山柱 に<br>画横表  $\overline{S}$ 内観·パリアフリー部品 a<br>a 部品注記 ДŲ 汎用部品
	- \* 小屋裏に配置した部屋が、小屋裏範囲として点線で表示されます。

- ② <sup>【</sup>■【内観部品)⇒ 着 (置物)⇒「Web 部品 10」⇒「小屋裏収納用はしご\_8 尺用」を選択 \* WEB 部品は、サポート会員の方のみご利用いただけます。
	- \* 設定内容は初期値のままでかまいません。

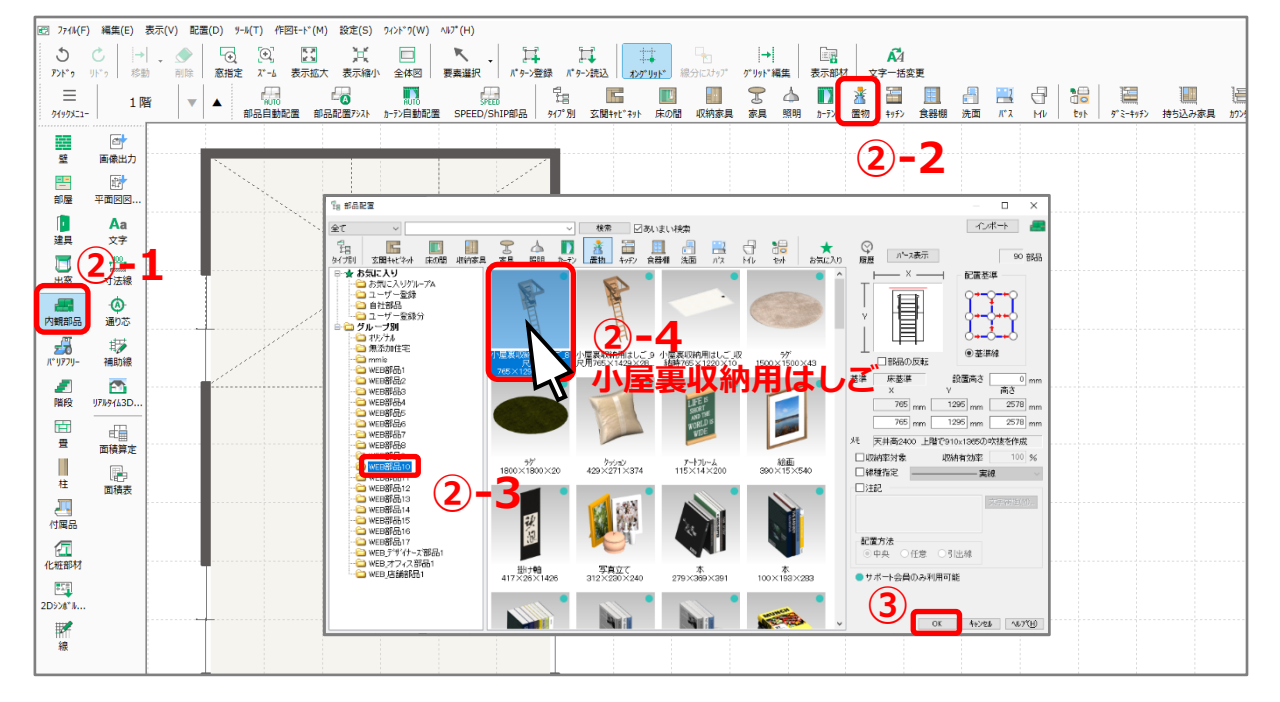

- ③ 「OK」をクリック
	- \* 小屋裏収納用はしごのサムネイル画像で、左上にあたる位置にマウスがスナップした状態で、 部品の平面表現がラバーバンドで表示されます。

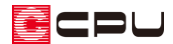

- ④ 小屋裏の吹抜区画の線に合わせて、起点―方向を指示
	- \* 部品配置時の起点は、壁芯を指示します。

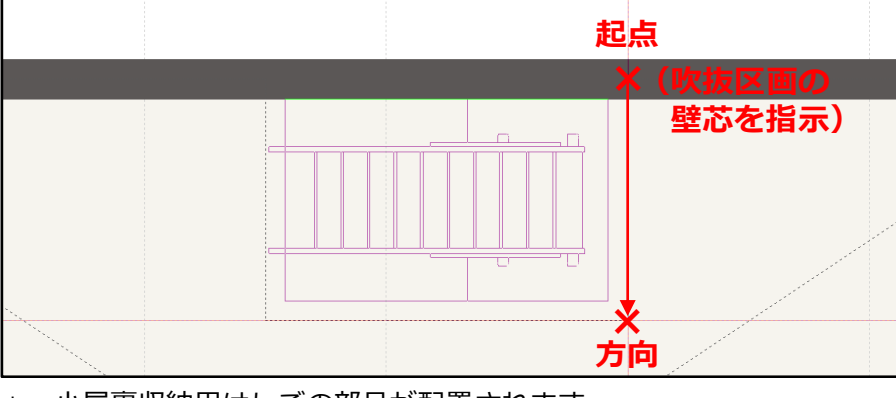

\* 小屋裏収納用はしごの部品が配置されます。

#### **● 天井伏図の操作**

ここでは、上階の床高を下げたとき、下階の天井との懐高さを 300mm 確保する処理が働くため、 1階の天井高が 2320mm になっているため、 イン (天井伏図)で天井高を 2400mm に修正します。 上階の床の影響を受けず、天井高に変わりがなければ、天井伏図での操作は不要です。

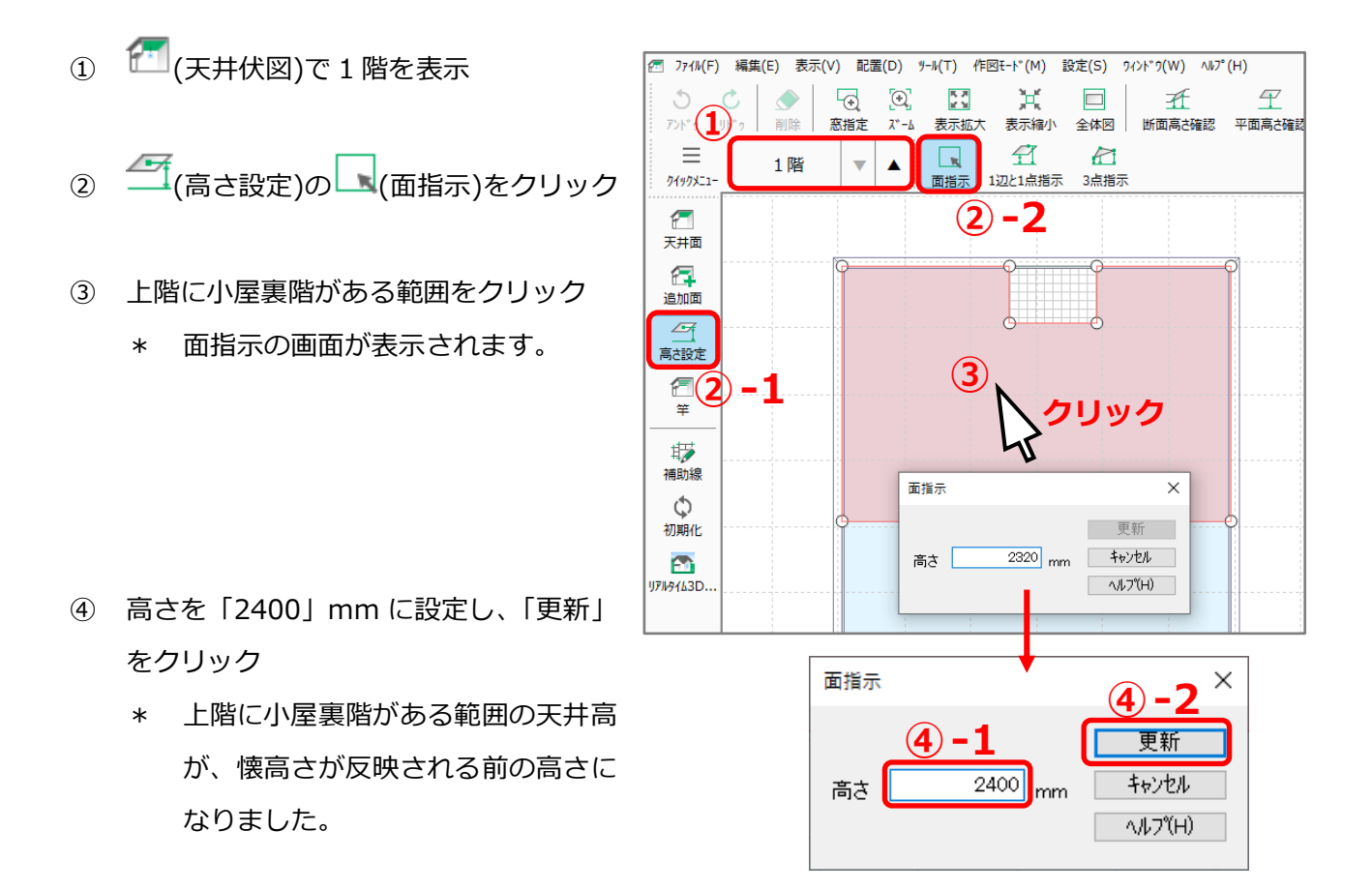

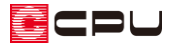

⑤ (3D パース)で確認

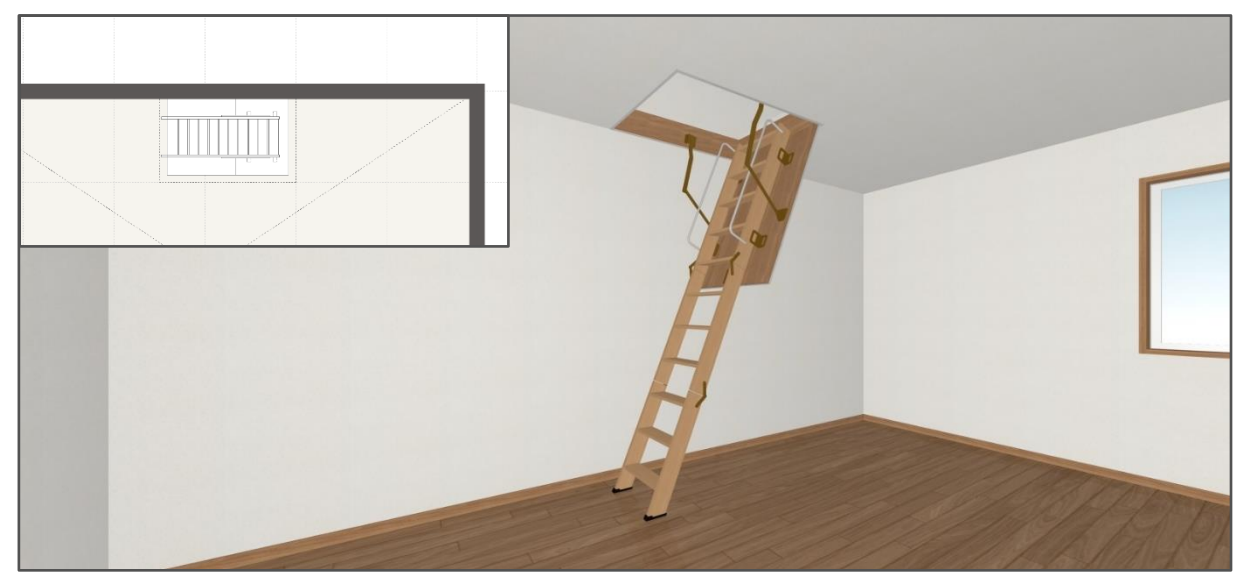

## 【参考】

プラン図で、  $\overline{\mathbb{C}}$  (画像出力)や 中 (平面図図面出力)を実行した場合、間取りによっては小屋裏範囲 線が分かれたり、形状に合わないことがあります。

その場合は、表示されている 「小屋裏範囲線」を表示部材で 非表示にし、必要な線を汎用線で

追記してください。

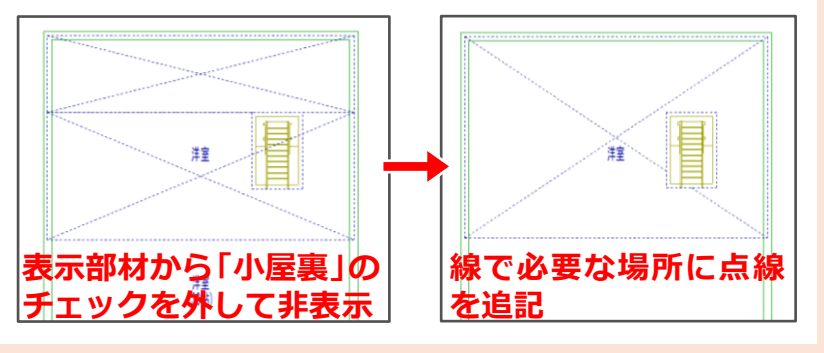

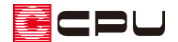

### 参考:小屋裏収納用はしご部品

### ⚫ **「8 尺用」と「9 尺用」の違い**

小屋裏収納用はしご部品には、「8 尺用」と「9 尺用」の 2 種類あります。

「8 尺用」は天井高が 2400mm、「9 尺用」は天井高が 2700mm の場合に、小屋裏収納用はしごの外 枠下端が、天井面に揃うようになっています。

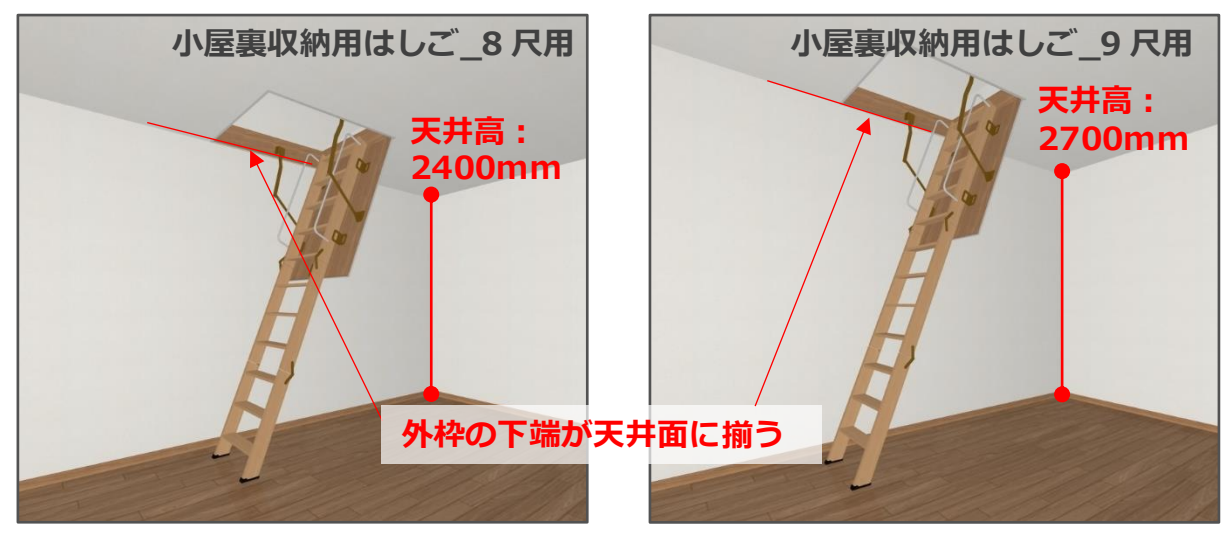

また、小屋裏収納用はしごを初期値で配置する際、「8 尺用」および「9 尺用」どちらの場合も、上階に 作成する吹抜区画の大きさは「910mm×1365mm」とします。

\* 部品配置から、小屋裏収納用はしごを選択すると、メモ欄にも記載されています。

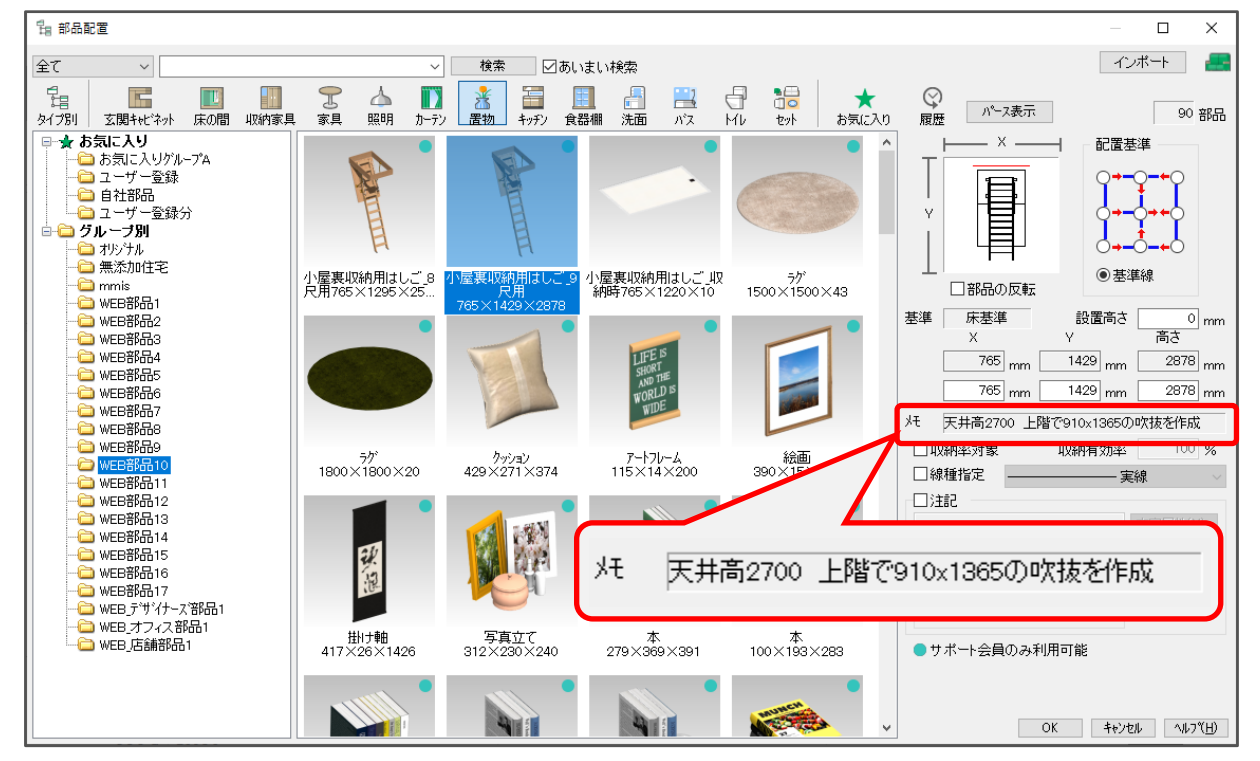

### **● 壁の厚みについて**

壁の厚みは、 <mark>・・</mark> (物件概要)の 「建物仕様 3/4」 で設定する壁・柱の初期値 「既定値 (壁厚み 105mm、 柱サイズ 105mm)」を基準としています。壁厚を変更している場合は、必要に応じて部品サイズを調整 してください。

#### ⚫ **部品を配置する位置について**

小屋裏収納用はしご部品を、部屋内のどの壁とも接しない箇所に配置する場合、上階で区画の中に部品 を配置する区画を (壁)の (全開口)で作成しても、部屋名が設定できません。

このような場合は、 │ │(全開口)で部品を配置する区画の壁と周囲の部屋の壁を 2 か所つなぎ、周囲の 部屋を 2 つに分けると、吹抜の部屋名が設定できるようになります。

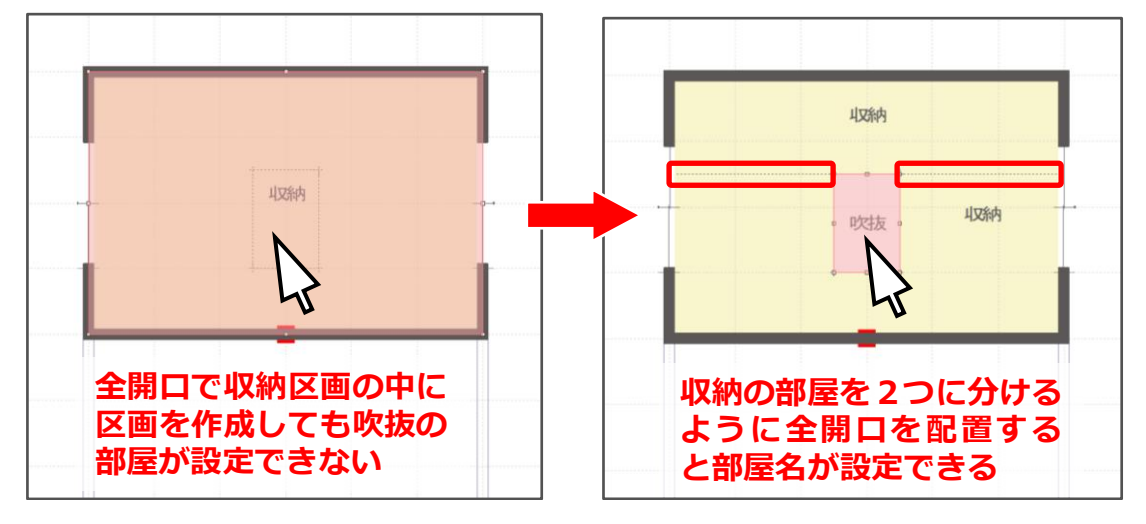

区画の中に区画(ドーナツ型の中心になる区画)を作成する場合の詳しい入力方法については、こちら をご覧ください。

[1061] [ドーナツ型区画の部屋名設定](http://faq.cpucloud.jp/faq/data/as_1061.pdf)